# **iPad E-Book Download**

1) In your Shopping Cart, you will see the e-book item listed. When you have finished shopping, click on "Checkout."

2) You will be asked to verify your billing information, if correct select next.

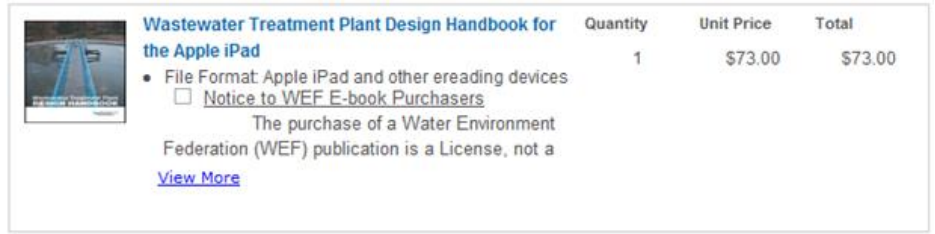

3) Before going any further to checkout, you must accept the Notice to WEF E-book Purchasers. To read the full Terms of Service, visit [www.wef.org/LicenseAgreement.](http://www.wef.org/LicenseAgreement) Apply any coupons or promo codes

you may have, then select "Next."

4) Enter your credit card information, double check your order and the address, and click "complete order"

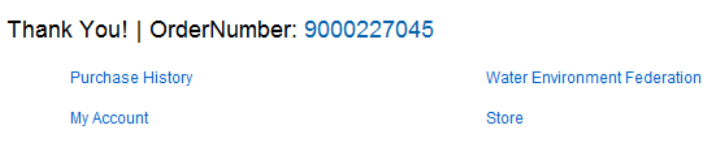

5) On the following page you will see your "Order Summary." Your e-book is now waiting in your account to be downloaded. To download it now, select "My account" and continue on from Step 7. If you would like to download it later, you can come back and download it from your

account by starting at Step 6.

6). Log on to [www.wef.org/ShopWEF](http://www.wef.org/ShopWEF) and select "My Account" in the top menu bar.

7) Under "Purchases" on the left hand side, select "Digital Content Access." You will see a list of your e-book purchases and can download and save from this screen. Please note that you can download a file a maximum of two times and you must download the file within 30 days after your purchase. Select the title of the text you would like to download

# **My Account**

## **Demographics**

Name & Demographics Addresses Username / Password License Information

### **Membership & Participation**

**Membership Details** Committees

#### Communication

Contact Information **Communication Preferences** 

#### **Purchases**

**Digital Content Access** Purchase History Manage Credit Card

8) You should now see a window pop up asking if you would like to "Open" or "Save" the file. Click on "Save" and save in a location where you can access it later.

9) Open the folder containing the .epub file.

10) Connect your iPad to your computer using the Apple USB cord.

11) Your iPad should prompt iTunes to open on your desktop. If no prompt appears, manually open iTunes.

12) To open the .epub in your iTunes go to File > Add File to Library.

13) Locate your e-book file in the appropriate folder.

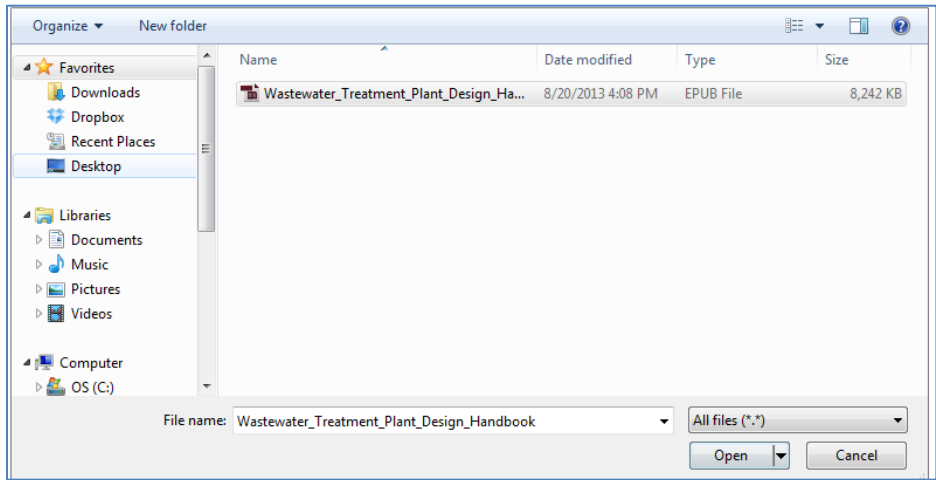

14) Once you open the file, it will be in your iTunes library. Go to your iPad settings to sync the File to your iPad.

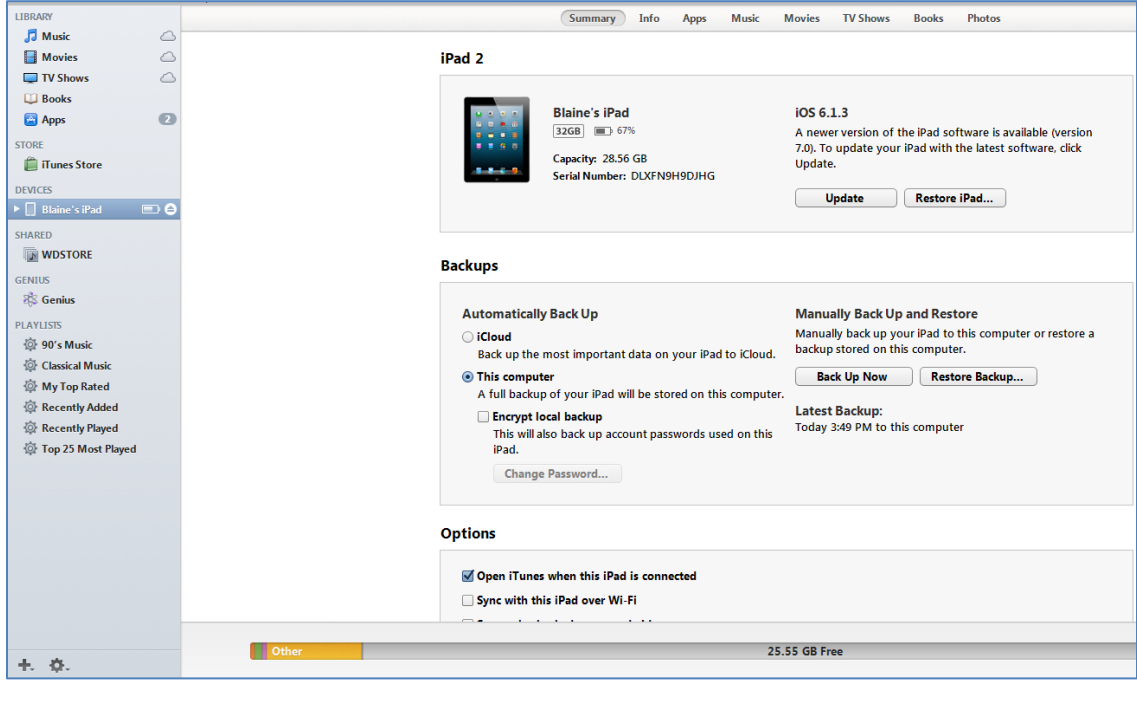

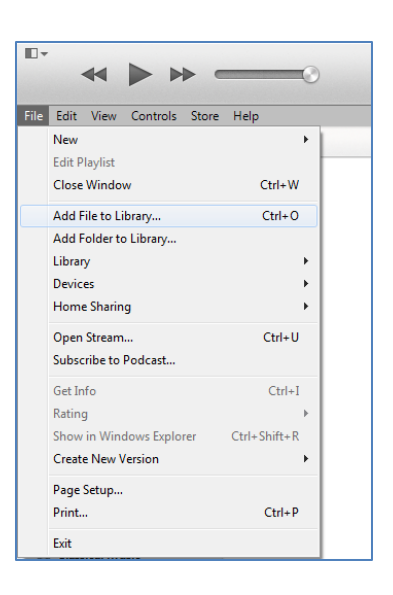

15) Click on the Books tab and Check the "Sync Books" checkbox if it isn't already enabled.

16) Now click the Apply or Sync button at the bottom right of the window.

17) Your e-book should now appear under the Books Section.

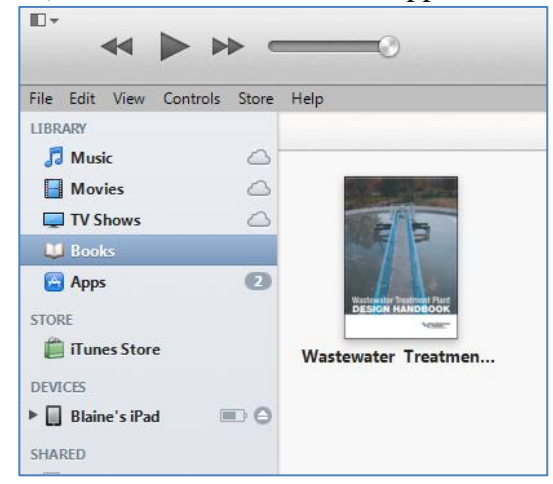

18) Now you can access your E-book on your iPad through the **iBooks** app!

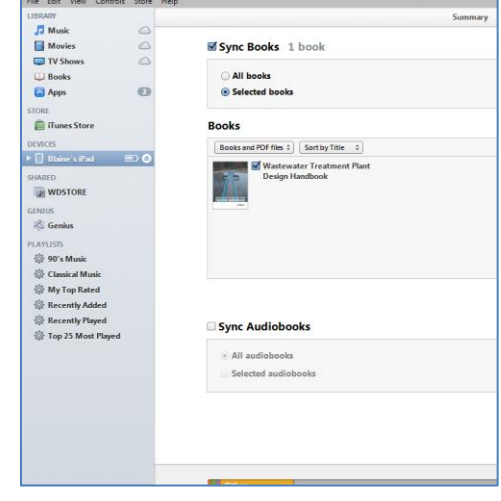

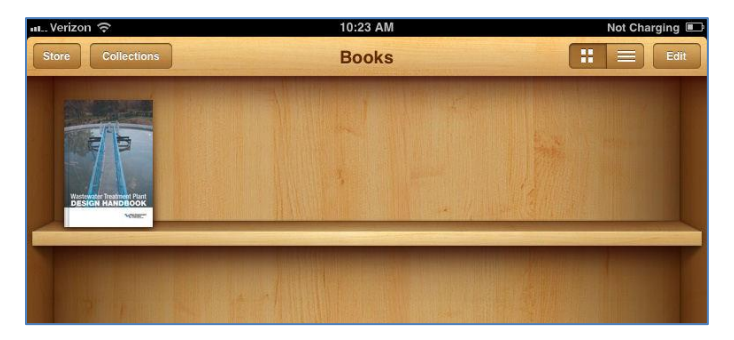